## CPOMS : Programming your U2F USB Key

To program your CPOMS U2F usb key…

- 1. Log into CPOMS.
- 2. Navigate to 'Account Settings' along the top bar of the screen and select the 'Security keys' tab.

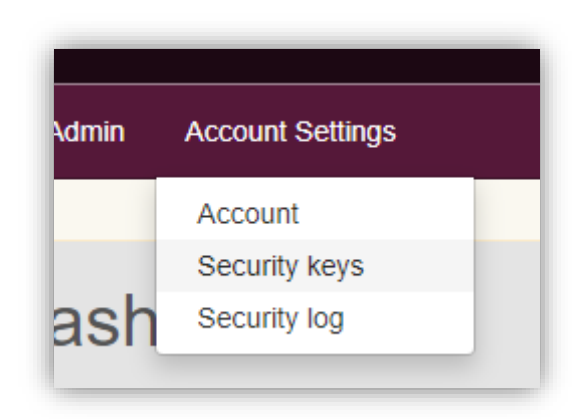

3. Under the USB Security Keys section, enter a name for the new key when prompted (this is your choice, anything descriptive will do), then click 'Add new key'.

## **USB Security Keys**

Web Authentication is a convenient way to log in to CPOMS using a USB key device. You can purchase these from CPOMS. Conveniently they'll also work with other applications you may use such as Dropbox and Google.

Add new key

4. Click 'OK' if prompted to allow the security key setup, as shown here:

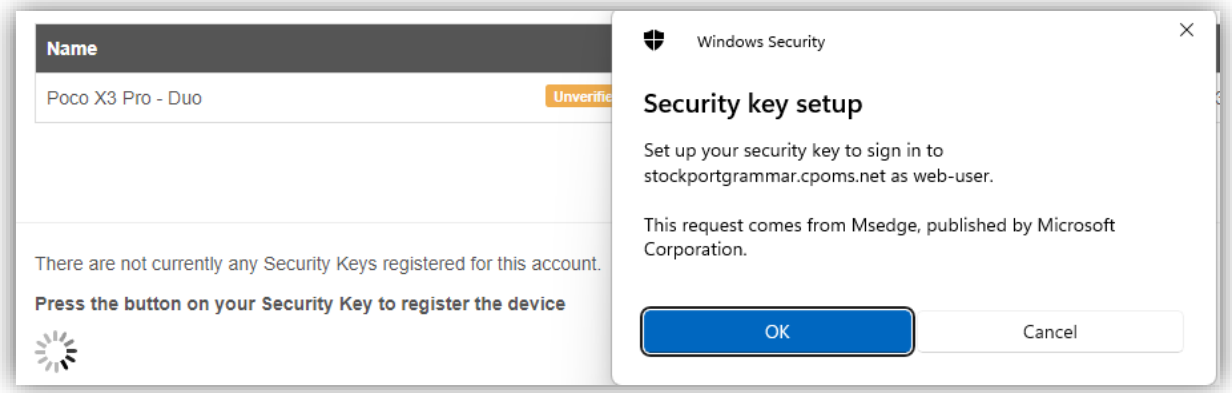

5. Create a PIN for the USB key when prompted:

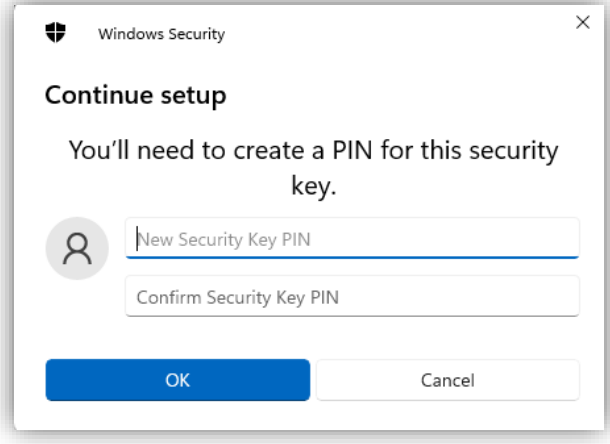

6. You will then finally be prompted to touch the 'gold' button on the USB key to complete the registration process:

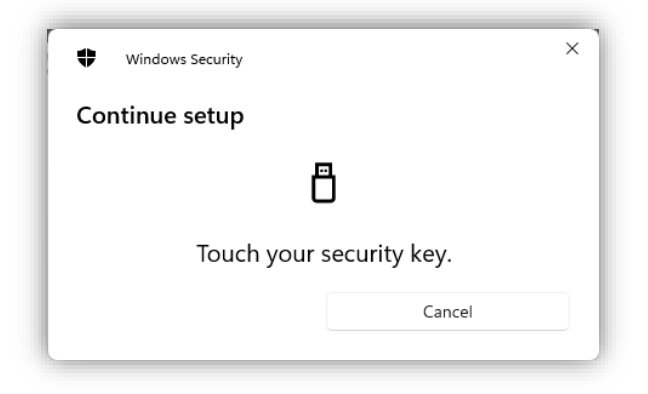

A successful registration should then show as follows:

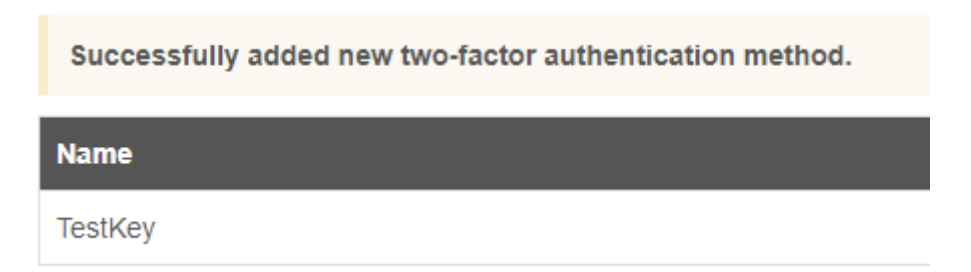

You will also receive an email confirming the registration of the USB key.